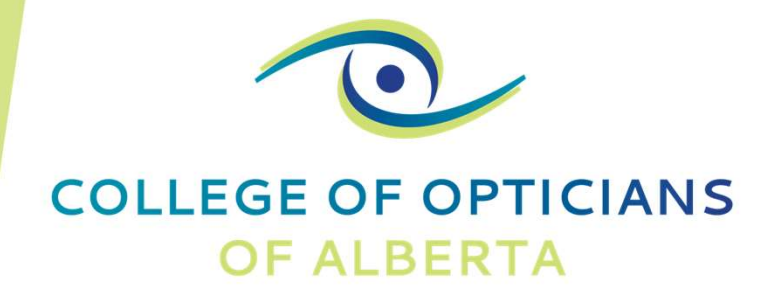

### How to Renew Your License with the College of Opticians of Alberta (COA) October 1, 2022

YOUR VISION OUR FOCUS

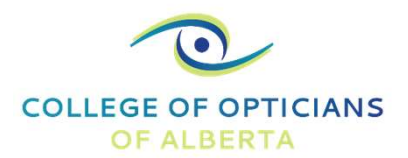

 $\sqrt{2}$ 

# STEP 1: LOG IN TO YOUR "MY COA PORTAL"

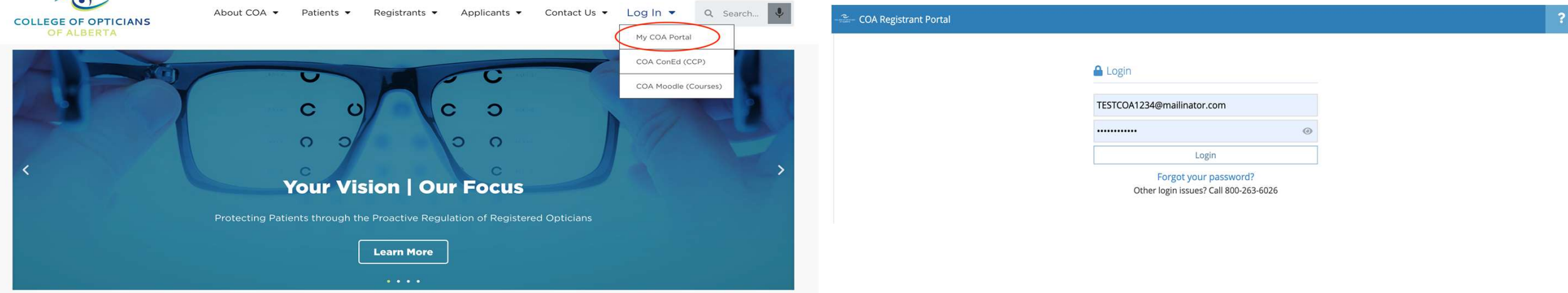

- Visit the COA website: https://albertaopticians.ca/
- Select "Log In" from the menu
- Select "My COA Portal"
- Login using your email address and password
- Select "Forgot your password?" to receive an email to change your password
- Didn't receive an email? Contact the COA office (info@albertaopticians.Ca or 780-429-2694).

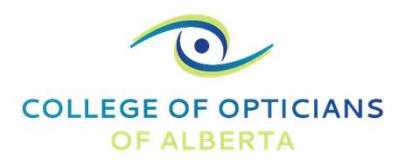

# STEP 2: START YOUR RENEWAL FOR 2023

- Select "Renew" as either a General or Non-Practicing Registrant
	- General: Renewing as a practicing registrant
	- Non-practicing: Renewing as a nonpracticing registrant

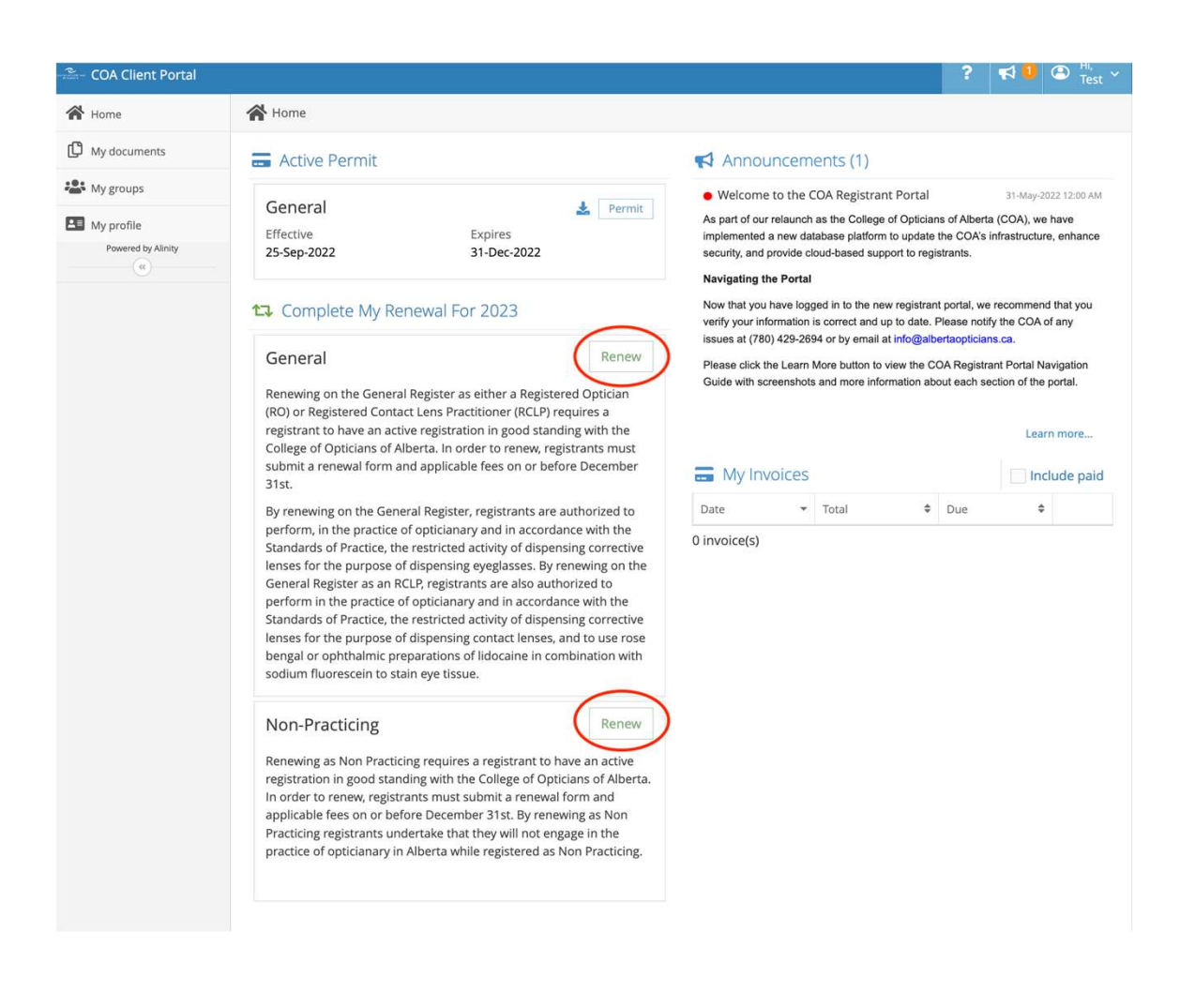

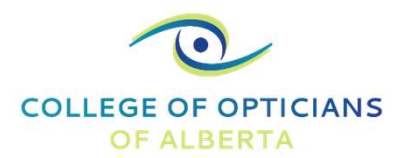

# STEP 3: BEGIN THE PROFILE UPDATE FORM

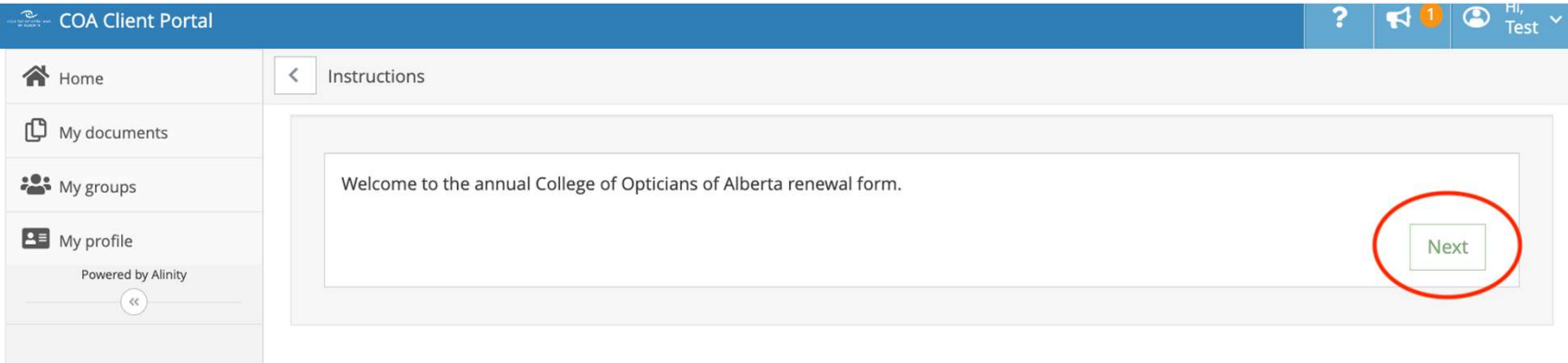

• Select "Next" to continue to the profile update form

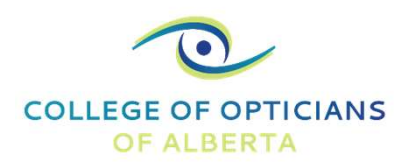

#### STEP 4: REVIEW PROFILE UPDATE INSTRUCTIONS

- Review the profile update instructions before proceeding to ensure you understand the process and requirements
	- The instructions also include important information about leaving a practice and managing patient records

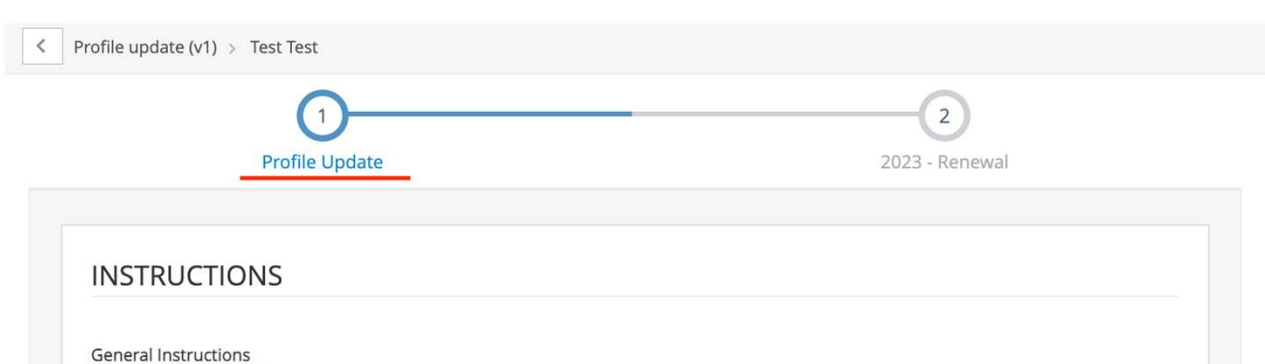

This profile update form allows registrants to verify their information during renewal and submit changes to their COA registrant profile as needed. Upon submission updates are either automatically applied to the registrant profile or referred to admin under "profile updates" for review by COA staff. If you want to update information that is not included on this form, or have any problems submitting your form, please contact the COA directly by emailing info@albertaopticians.ca.

All required fields (marked with a red asterisk) must be completed before the profile update form is submitted. In order for the updated information to be submitted to the COA, you must click the "next" "save for later" or "submit" button located at the bottom of the form. If you have opened this form in error or are not prepared to submit the form to the COA, you may delete your submission by clicking the "withdraw" button located at the bottom of the form. If the COA has questions about your submission or requires additional information from you regarding your submission, a message will be sent to you here.

#### **Updating Employer Information**

To remove an employer, select "Yes" when asked "Do you need to make changes to the above employer?" in the Employment section of this form. Once you select yes, you will be able to update the employer phone number and/or set an end date for your employment. If you set an end date, the employer will be removed from your profile effective that date.

If you are updating employer information because you are leaving a practice please ensure you manage patient records in accordance with the Health Information Act, Health Information Regulations, and the COA Standards of Practice. Opticians are required to maintain files under their custodianship or transfer custodianship of those records to another custodian. This means that if you're leaving a practice location you must maintain the records (i.e. take the files with you) or transfer the records to another optician or other successor custodian including an optometrist or ophthalmologist. Failure to do so could be considered abandoning patient records and may result in disciplinary action for violation of legislation and/or standards. Opticians are also required to inform patients and the COA anytime they transfer custodianship of their files.

To add an employer, click the "Add" button in the Employment section of this form. Once you click "Add" you will be prompted to enter your employer information.

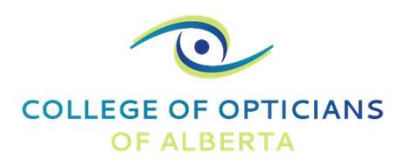

#### STEP 5: CONFIRM YOUR PERSONAL INFORMATION

- Ensure your personal information is correct before proceeding:
	- Name
	- Gender
	- Birth Date
	- Mailing Address

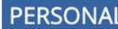

It is the member's responsibility to ensure the College has current and up-to-date contact and employment information. We are committed to protecting the security of your personal information.

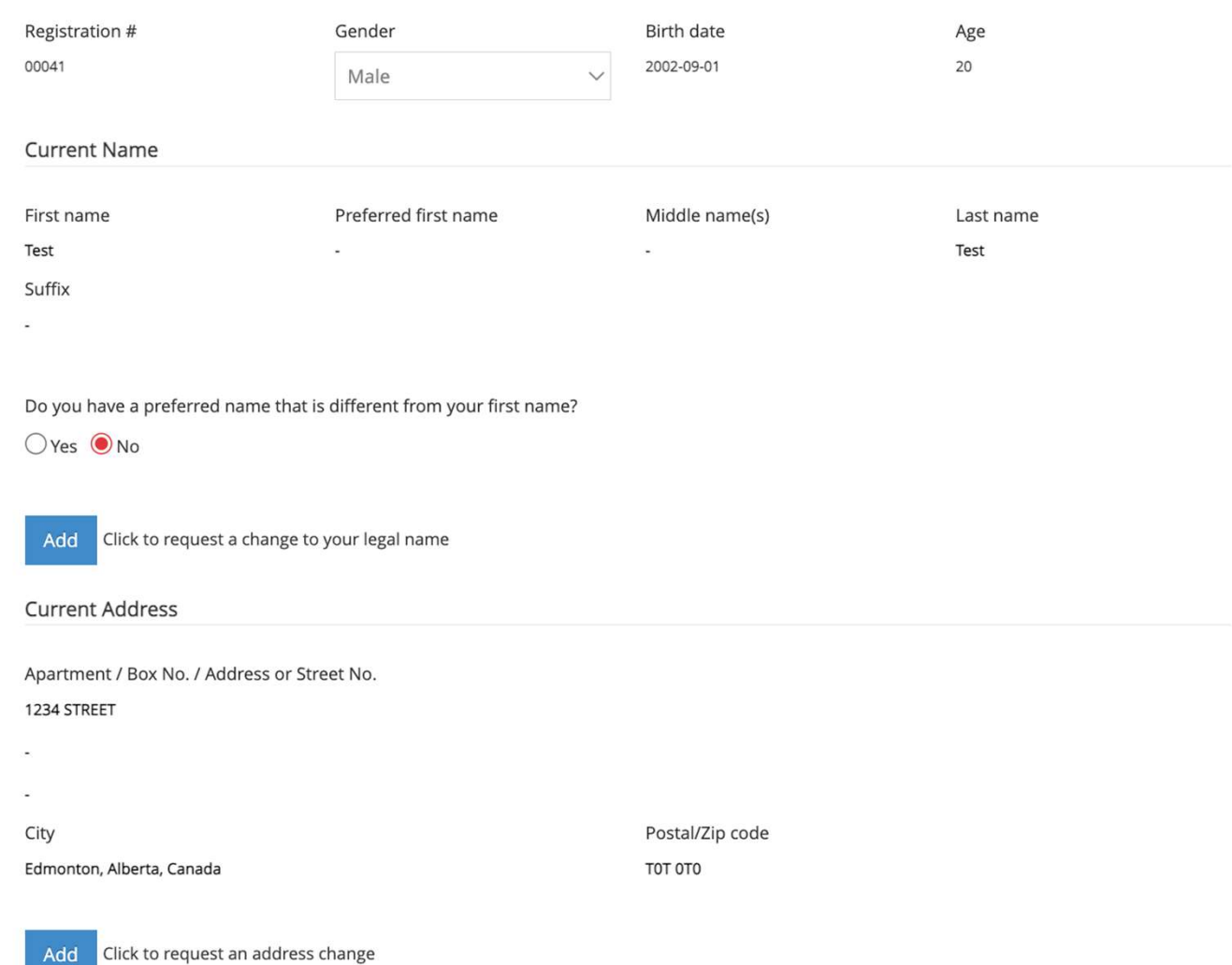

#### STEP 5 continued

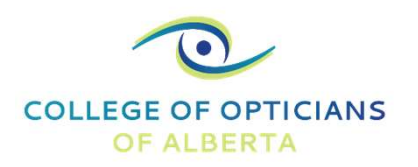

- If you would like to request a legal name change,\* select "Add"
- Enter your new legal name
- Upload supporting documentation
	- For example: Driver's license or marriage certificate

\*Your legal name change request will be reviewed and verified by the COA before your renewal is finalized

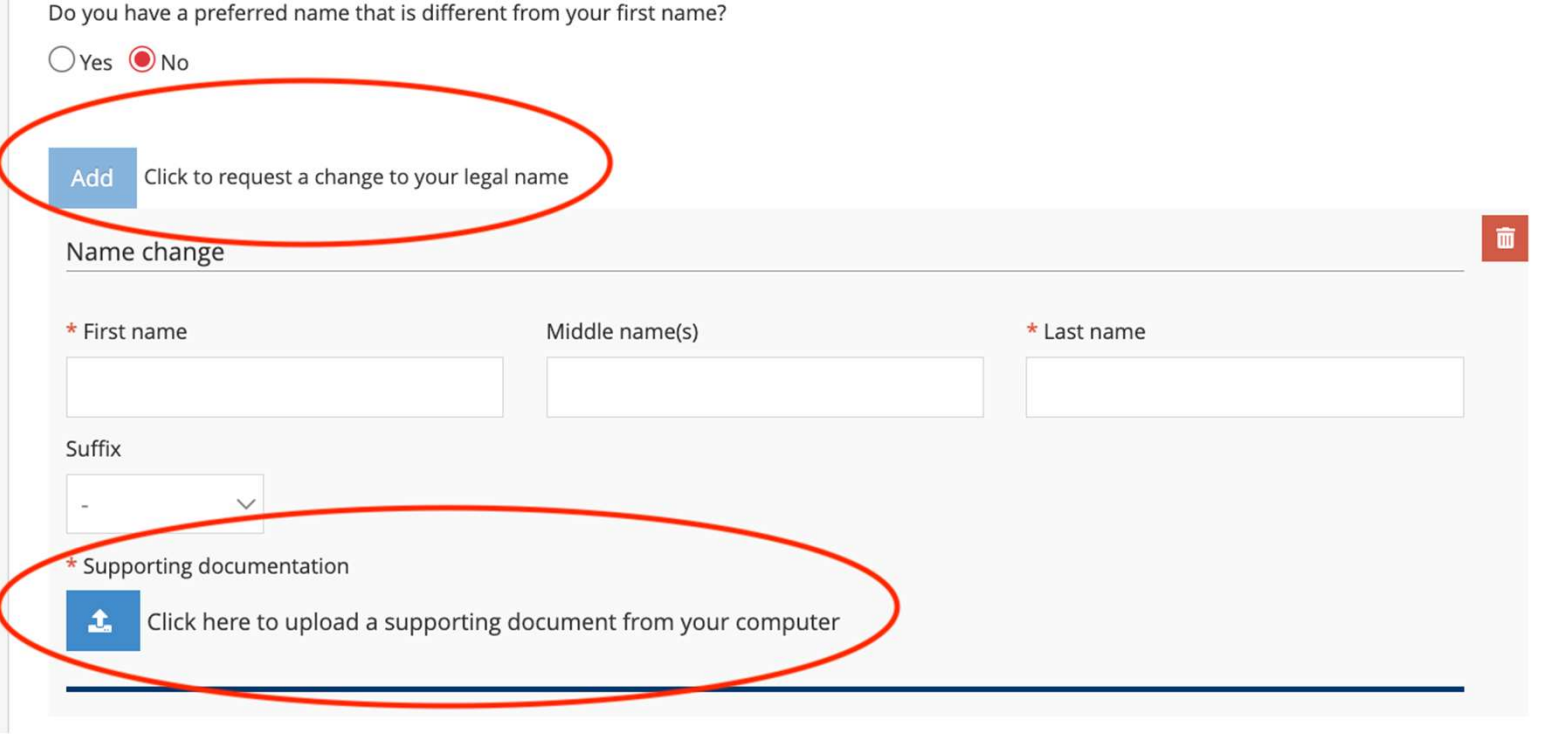

#### STEP 5 continued

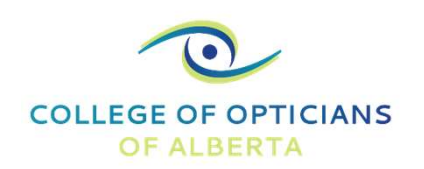

- If you would like to update your mailing address, select "Add" and enter your new address
- Please also ensure you confirm/update your phone number and email address so that the COA has your current contact information

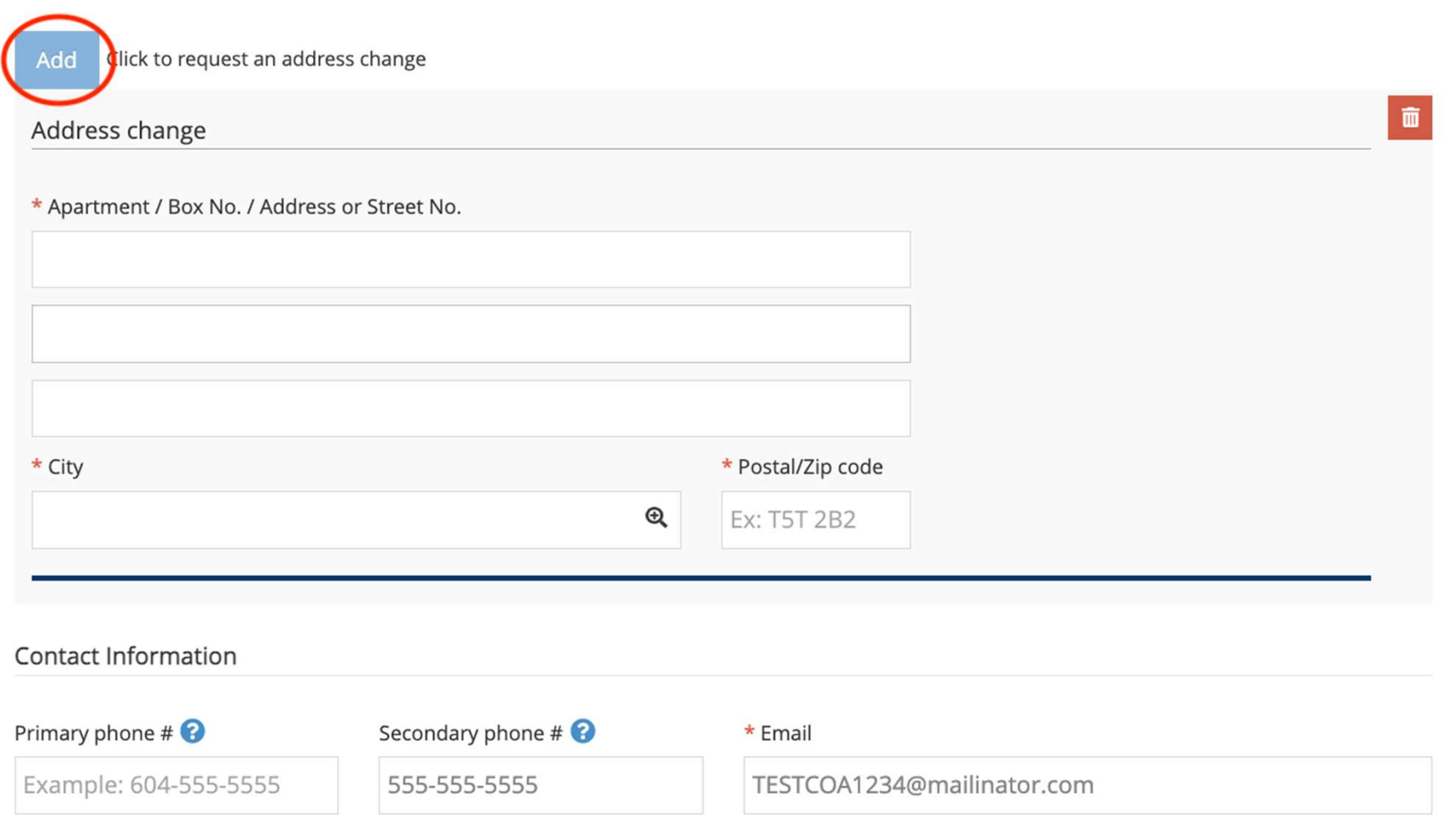

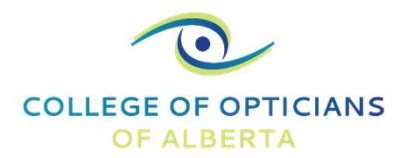

# STEP 6: REVIEW SPOKEN/WRITTEN LANGUAGES

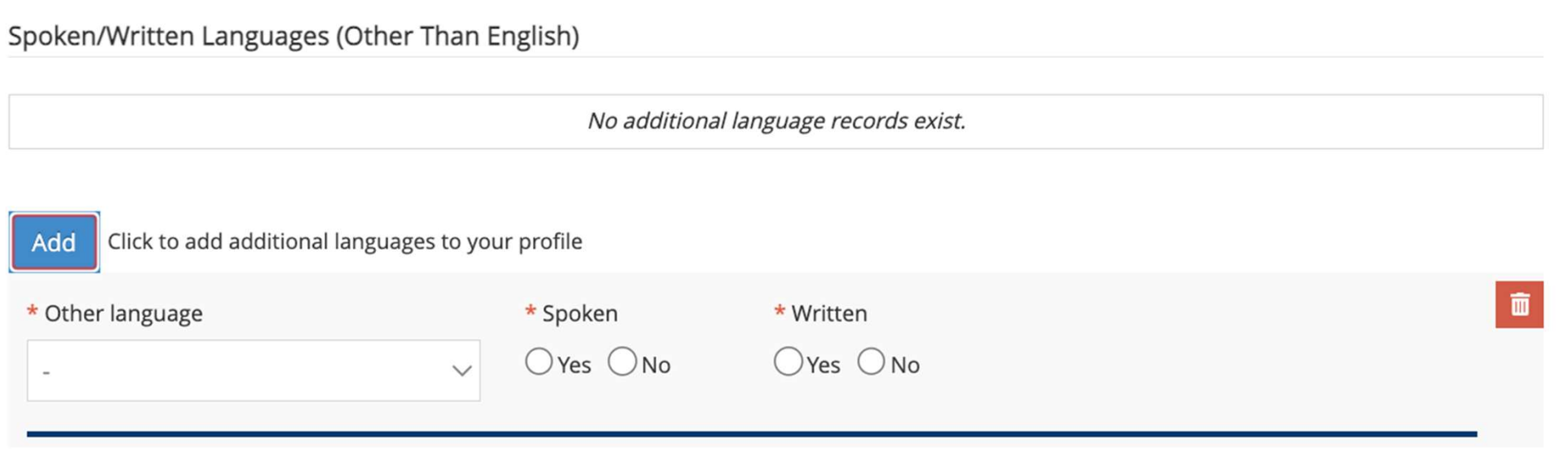

• To add a spoken/written language other than English, select the language, indicate whether it is spoken and/or written, and select "Add"

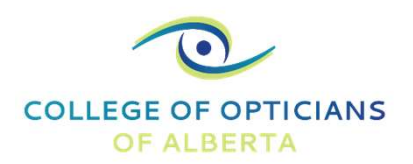

### STEP 7: REVIEW AREAS OF INTEREST

- Areas of interest are selfdeclared and displayed on the COA Public Directory
	- To add an area of interest from the list provided, select the white check box next to the service and add the date you started providing services

#### **Areas of Interest**

Listed below are Areas of Interest which are self-declared and displayed on the COA Public Directory, Areas of Interest are services offered by yourself that may not be offered by all opticians.

No area of interest records exist.

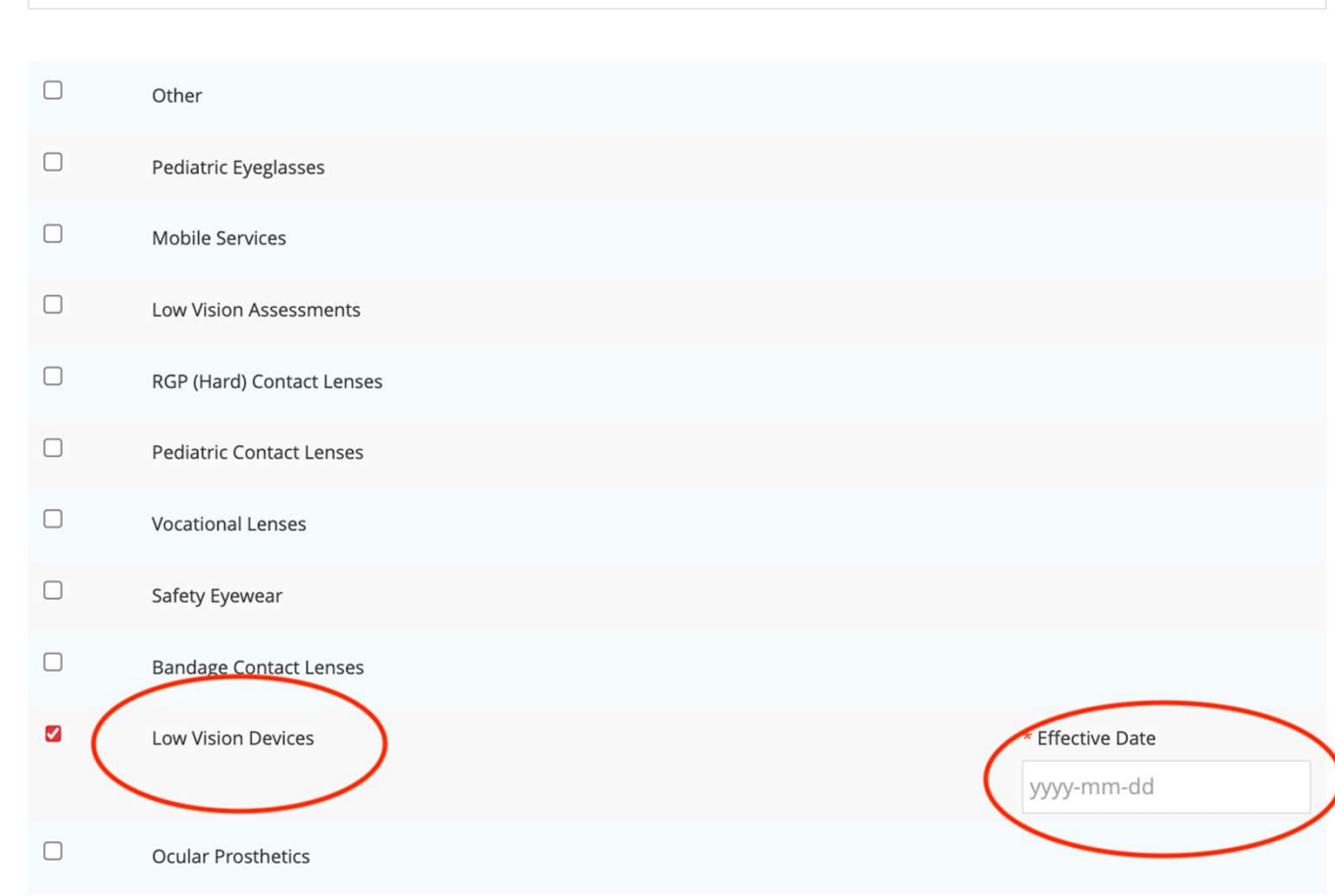

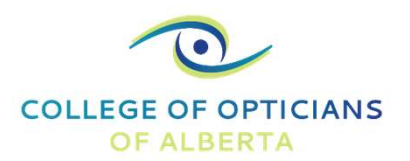

# STEP 8: REVIEW EMPLOYMENT INFORMATION

- Select your current employment status (employed in the profession or not employed in the profession)
- Select "Add" to change or add an additional employer
	- Select an organization from the organization list\*
	- Add the employer phone number and your employment date(s)
	- If you are currently working under supervision, select "Yes" to add a supervisor

\*If your employer is not available on the list, add the business information in the white box provided

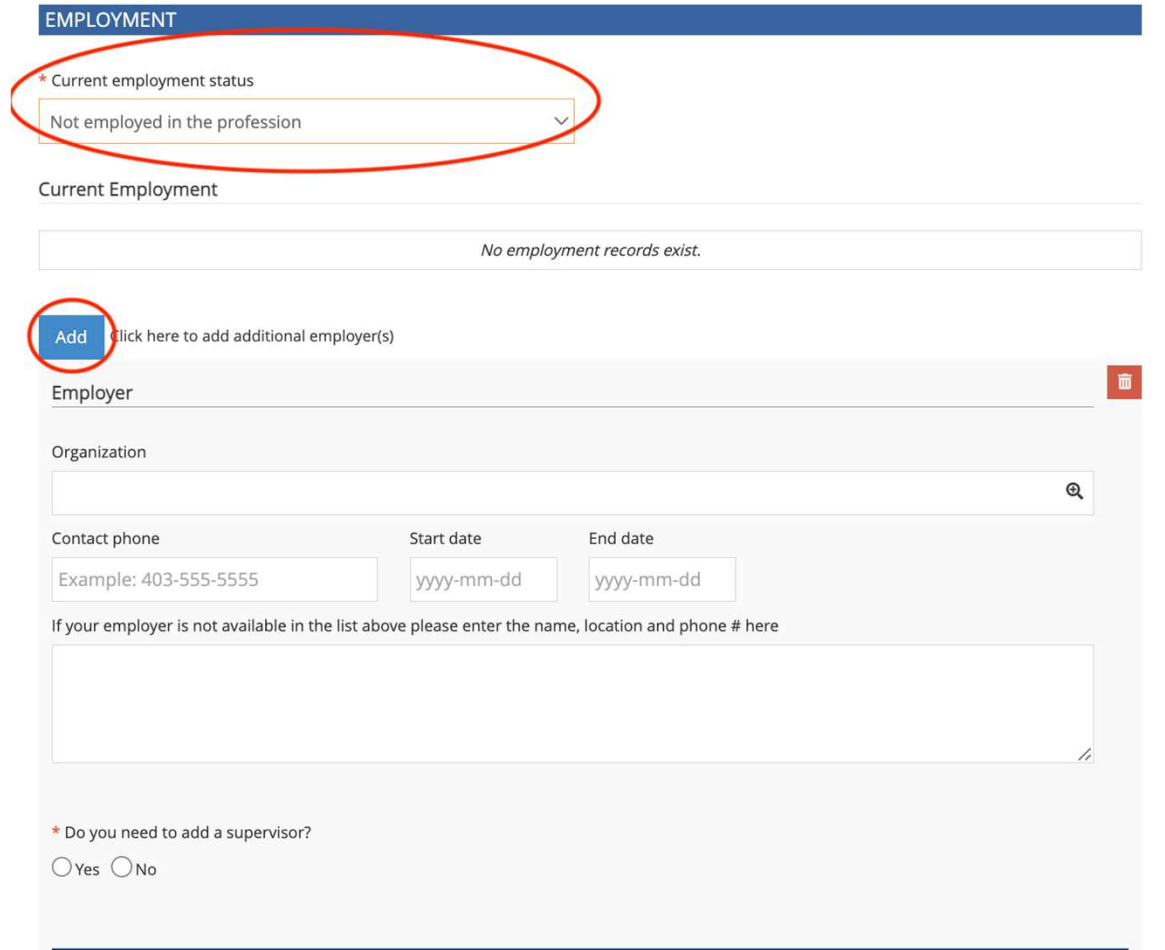

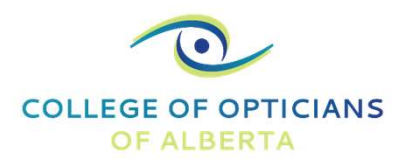

# STEP 9: REVIEW RENEWAL FORM INSTRUCTIONS

• Review the renewal form INSTRUCTIONS instructions before and requirements

#### **General Instructions**

proceeding to ensure you This renewal form requires registrants to verify the details of their registration and complete required declarations and undertakings. All **understand the process** required fields (marked with a red asterisk) must be completed before the renewal form is submitted. In order for the information to be submitted to the COA, you must hit the "submit" button locate prepared to submit the form to the COA, you may delete your submission by hitting the "withdraw" button located at the bottom of the form or save your work by hitting the "save for later" button at the bottom of the form and completing at another time. If the COA has questions about your submission or requires additional information from you regarding your submission, a message will be sent to you here.

> After you have submitted this renewal form, you will automatically be sent to your invoice to submit payment. Renewals will not be completed until payment has been received and processed. Once payment has been processed, you will be able to access your receipt on your COA Profile home page.

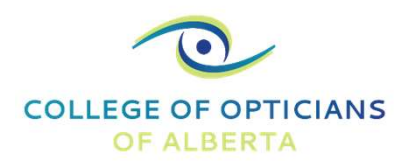

#### STEP 10: COMPLETE OVes ONG REFRACTING OPTICIAN FORM

- F you provide refracting services<br>
to patients, select "Yes" and<br>
complete the refracting<br>
declaration form<br>
Completed?<br>
declaration form<br>
Completed?<br>
Completed?<br>
Completed?<br>
Completed?<br>
Completed?<br>
Completed?<br>
Completed?<br>
	- Select the system you use<br>for refraction
	- Indicate if you perform<br>intraocular pressure testing and retinal imaging testing pressure testing pressure testing pressure testing pressure testing pressure testing pressure testing presective a list of licensed ophthal
	- Select your license and<br>training information
	- Enter the name and select "Add" to provide<br>information on the<br>ophthalmologist or optometrist currently<br>writing your optical prescriptions

#### **REFRACTING OPTICIAN REGISTRATION**

If you provide refraction services to patients you must submit the refraction information to a ophthalmologist or optometrist and keep a record on file at the practice at which the vision test was administered.

\* Do you refract?

\* What system do you currently use to accumulate refraction information for patients?

\* Do you perform intraocular pressure testing?

 $O$ Yes  $O$ No

 $\Box$  Refraction

\* Registrant name

All patients who pay for a retinal imaging test must have the images reviewed by an ophthalmologist or optomologist and kept on file at the practice location in which the retinal imaaging test was administered.

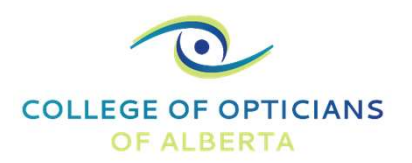

# STEP 11: REVIEW MANDATORY EXAMS

- All registrants must complete code of conduct (jurisprudence) and trauma-informed care requirements ("Exams")
	- If you have not completed the *ror more information about renewal requirements, please visit the Registration and Renewal page on the COA website.* mandatory exams, you will received this message in error, please contact us at info@albertaopticians.ca.<br> **received** a message in error, please contact us at info@albertaopticians.ca. will not be able to proceed with renewal until the requirements **EXAMS** are met\*
	- If you have completed the required exams, you will receive a message in green and

Your renewal cannot be submitted at this time. Our records indicate that you have not completed the jurisprudence exam and/or trauma-informed care training required for renewal.

Your renewal can be submitted as our records indicate that you have completed the jurisprudence exam and/or trauma-informed care training required for renewal.

may proceed with renewal **\***If you have completed the required exams and receive a message in red, contact the COA at 780-429-2694 or info@albertaopticians.ca

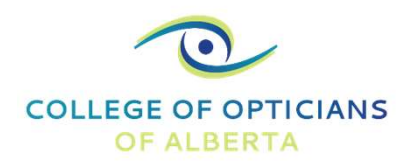

### STEP 12: REVIEW DECLARATIONS

- Review and select "Yes" or "No" for each good standing declaration\* **Example 20** and accept" below:
- Review and select the white check box next to each declaration to acknowledge continuing competency, insurance, accuracy of information, and privacy requirements

declarations will require your renewal to be reviewed by the COA before approval

#### **GOOD STANDING DECLARATIONS**

which you have not been pardoned?

Have you been subject to any disciplinary action by a regulatory organization responsible for the regulation of opticians or of any other profession, including disciplinary action related to accusations of sexual abuse of sexual misconduct as defined by the Health Professions Act of Alberta, since you last renewed your certificate of registration/practice permit?

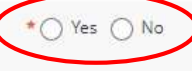

 $\star$   $\bigcirc$  Yes  $\bigcirc$  No

 $\star$   $\bigcirc$  Yes  $\bigcirc$  No Have you, since the last time you renewed your certificate of registration/practice permit, ever pleaded guilty or have been found guilty of a criminal offense in Canada or an offence of a similar nature in a jurisdiction outside Canada for

Have you ever had a finding of or are you currently facing a proceeding for professional misconduct, incompetency, incapacity or a similar issue in relation to opticianry in Canada or elsewhere?

#### **DECLARATIONS**

- . I solemnly declare that I am insured under a professional liability insurance policy with policy limits of not less than \$1,000,000 per occurrence and this policy is in full force and effective as of the date hereof.
- . I solemnly declare that in the event the said policy is due to expire prior to the registration renewal date, I will either renew or replace the policy, prior to the expiry date, with one that contains policy limits of not less than \$1,000,000 per occurrence.
- · I solemnly declare I will promptly advise the Registrar in writing of any changes in my employer and verify, in a manner acceptable to the Registrar, that I continue to be insured under a professional liability insurance policy with policy limits of not less than \$1,000,000 per occurrence before commencing employment under the new employer.

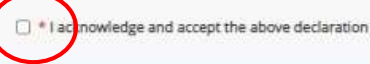

By clicking "I acknowledge and accept" below, I solemnly declare that the information contained in this form, including all accompanying documentation, is true, accurate and compete to the best of my knowledge.

□ \* I acknowledge and accept the above declaration

By clicking "I acknowledge and accept" below:

 $*Selecting "Yes" to any of the God strong  
space that a measure of the containing education required between the Coulomb and frequency time. The  
space that a measure that a measure of the conditional region required by the end of the 3-year cycle on June 30.$ 2023 <sup>\*</sup> I acknowledge and accept the above declaration You must read and agree with our privacy policy to proceed with renewal. Please dick the link below to review the policy: Privacy Policy By clicking "I acknowledge and accept" below" I solemnly declare that I have read and agree with the privacy policy. <sup>+</sup> I acknowledge and accept the above declaration

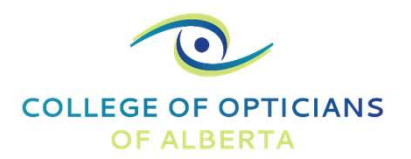

# STEP 13: SUBMIT RENEWAL FORM

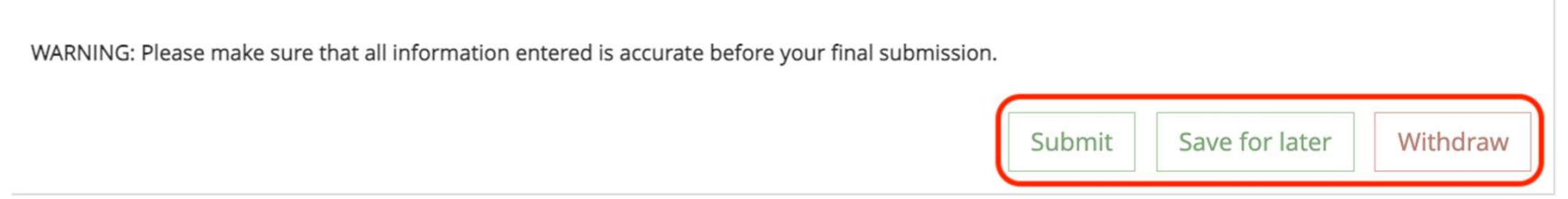

- If you are ready to proceed to payment, select "Submit"
- If you would like to save and return to your renewal form, select "Save for later"
- If you would like to cancel your renewal, select "Withdraw"

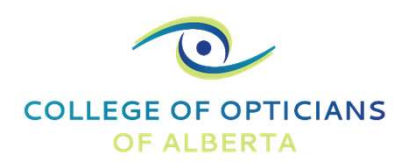

### STEP 14: REVIEW YOUR FEES

- Your fees will be auto-generated based on the fee schedule for the year
	- If you have special circumstances and will only be practicing for part of the year, please contact the COA to ensure you are paying the correct fees
	- If you will be changing status to/from practicing or nonpracticing at some point in the coming year, please contact the COA office to adjust your fees\*

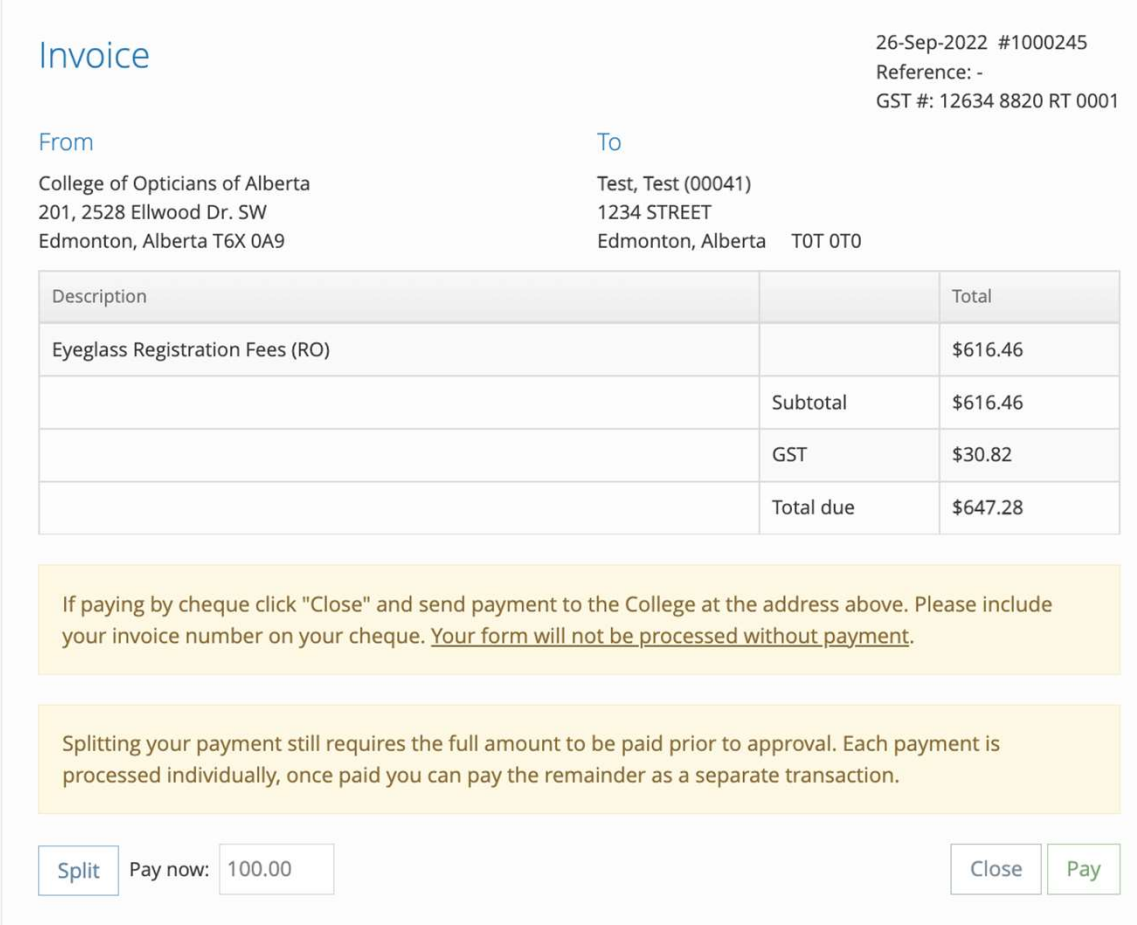

\*The COA does not provide fee refunds; registrants must contact the COA at the time of renewal for any fee adjustments

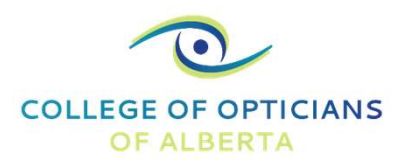

### STEP 15: PAY RENEWAL FEES

- Split Payment Option (Payment Plan)
	- To pay a portion of your fees at a time select "split" and enter the amount you would like to pay
	- Full payment must be submitted before December 1st
- Cheque
	- Your receipt will be available once your cheque is received
- E-transfer
	- Send your e-transfer to info@albertaopticians.ca
	- Make the security question "What is my COA license number?"
	- Make the security password your license number
	- Your receipt will be available once your e-transfer is received
- Credit card
	- Select "Pay"
	- For credit card payment instructions, continue to the next page of the renewal walkthrough

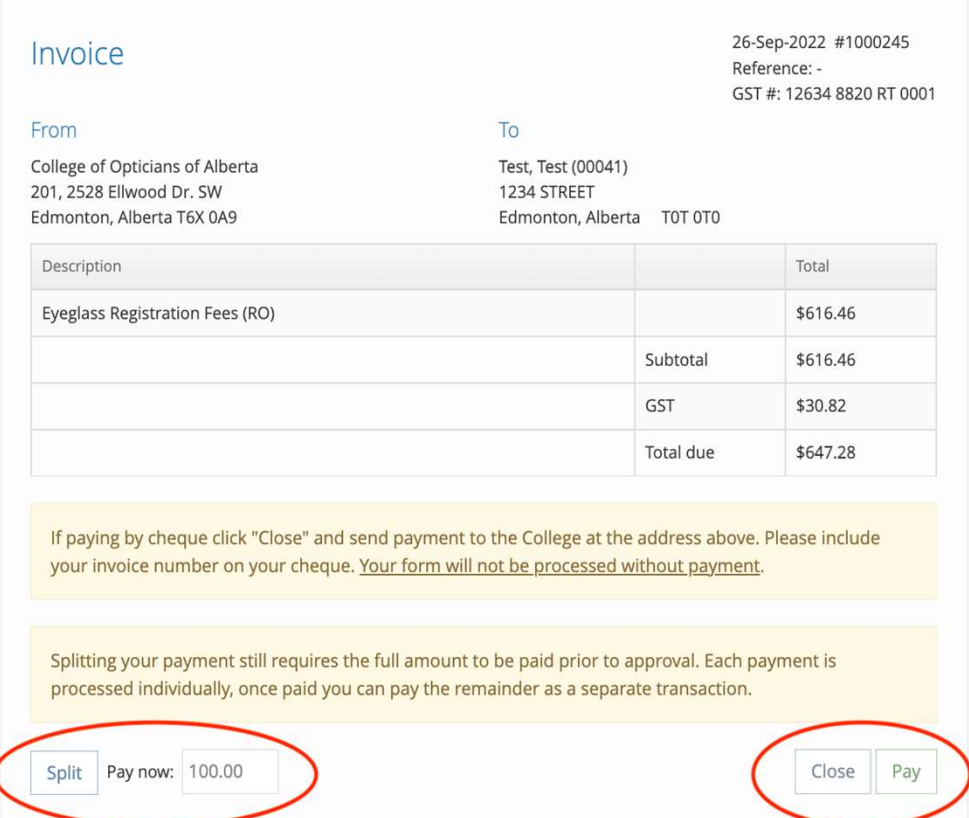

#### STEP 15 continued

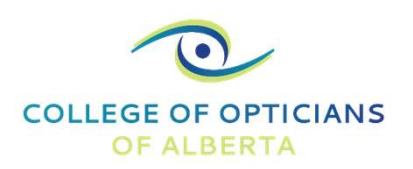

- If you are paying by credit card, enter your payment information
	- Name
	- Credit card number, expiry, and security code
	- Address associated with the credit card
- Accepted credit cards:
	- **Visa and MasterCard**

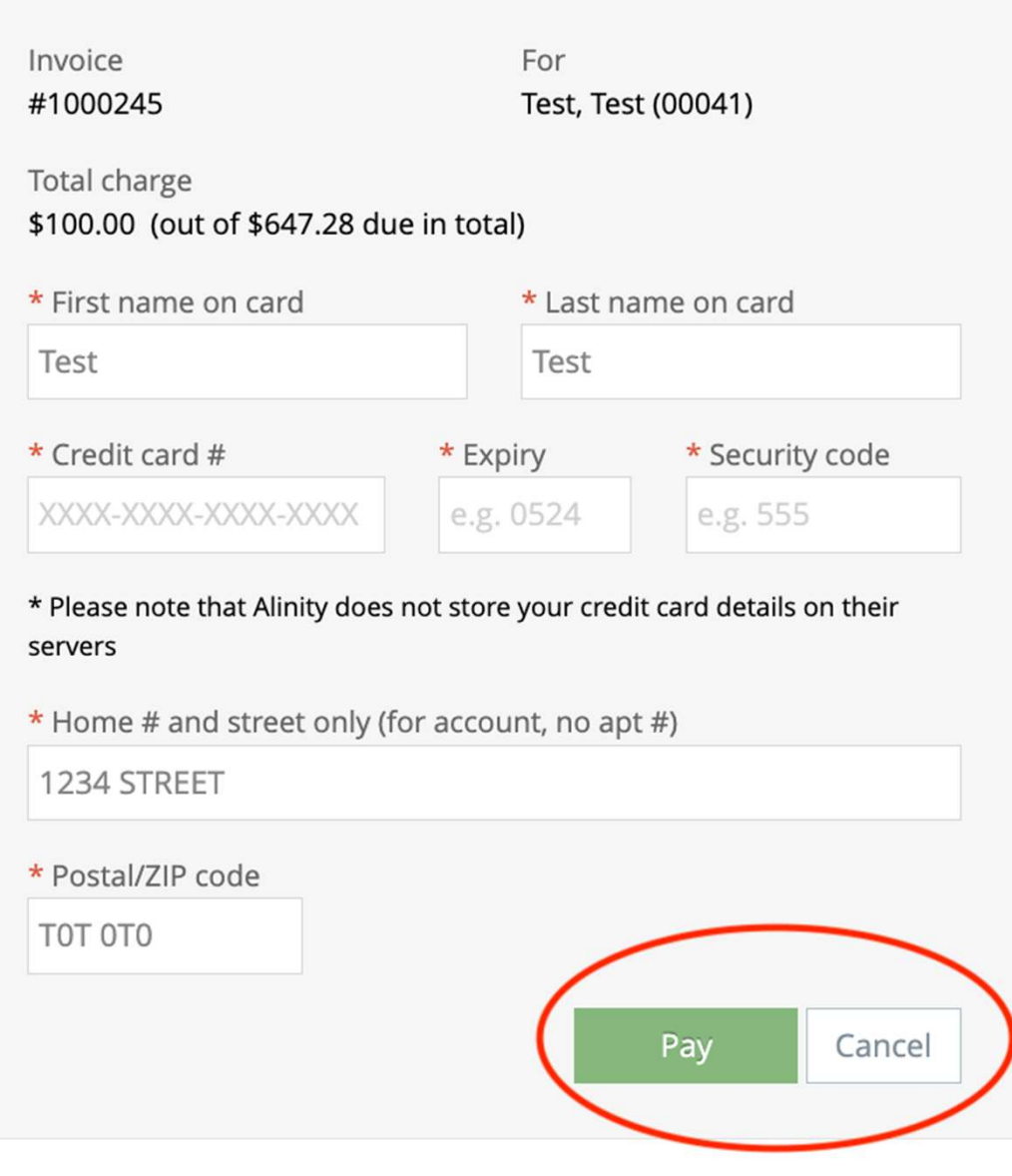

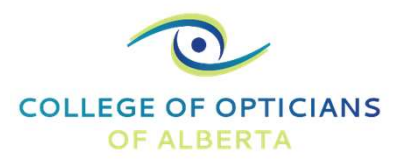

### STEP 16: DOWNLOAD PERMIT AND RECEIPT

- After submitting your payment, you will be re-directed to the homepage of your COA profile
	- Select "Permit" to download your 2023 practice permit
	- Select "Tax Receipt" to download a copy of your 2023 receipt

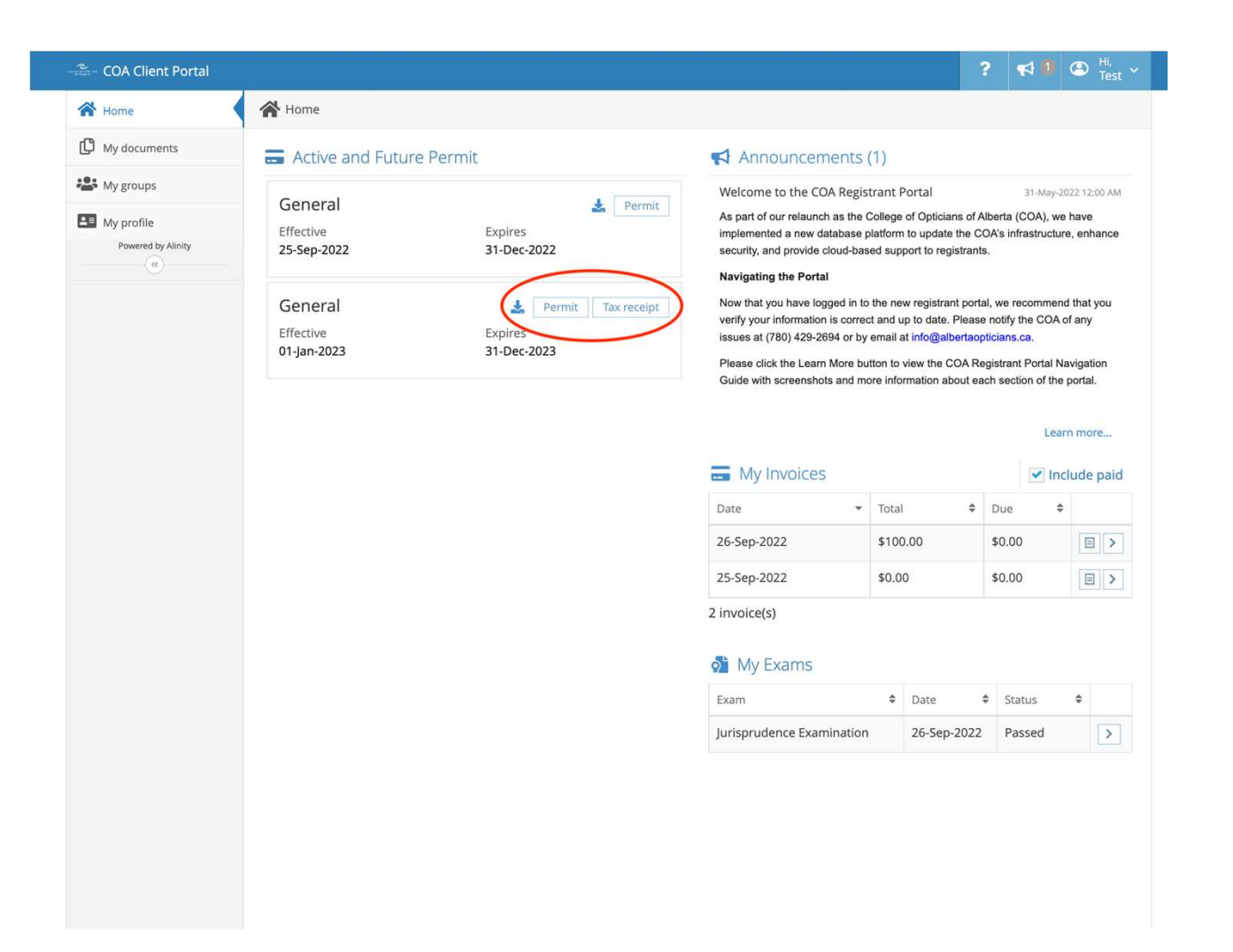

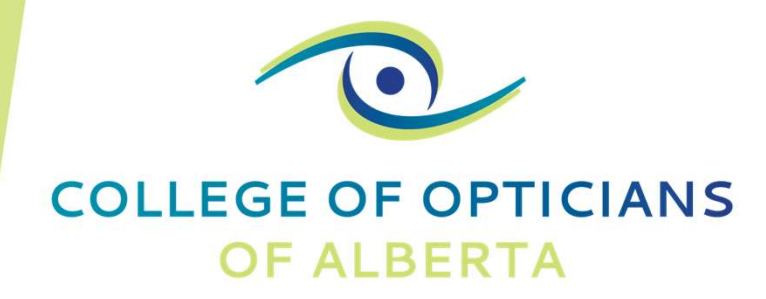

#### HAVE QUESTIONS? CONTACT THE COA OFFICE, WE'RE HERE TO HELP!

EMAIL: INFO@ALBERTAOPTICIANS.CA PHONE NUMBER: 780-429-2694

YOUR VISION OUR FOCUS